# **Redirect2Print**

### **Introduction**

In addition to converting as PDF files, eDocPrinter supports redirecting the current print job to other physical printers. The corresponding settings are in the Redirect property page. It's an optional Adv. pack feature supporting three modes including [by printing the spool job], [by reader open-action], and [by reader command-line] for redirecting.

## **Mode 0: Redirect the current print job by printing the spool job**

In this mode, after converting and saving as a PDF file, eDocPrinter will send the Windows spool job file of the current print job to printers assigned in the list in Redirect property page. The advantage of this mode is that it saves time and resources by utilizing the Windows spool job directly without printing the result PDF.

Users can add multiple printers for redirecting. Each printer in the list has its own settings applied. Users can click [Preferences] button to show properties pages of a specific printer to modify and save printer specific settings. The DEVMODE returned by the printer preference dialog will be saved in settings of Redirect. The value of DEVMODE including its vendor specific printer settings will be applied when printing the spool print job.

Users may configure redirect options like [Select printer paper size automatically], [Page scaling], [Auto-Rotate], [Auto-Center], and etc. for each printer added in the list. These options will override current printer settings when printing out.

§ **Show preferences before printing**

When turning on this option, it will prompt the printer preference dialog before redirecting to allow users to customize printer specific settings. For example, some printers may have vendor settings which are only configurable from its printer property page.

§ **Select printer paper size automatically**

When turning on this option, it will enumerate all paper sizes supported by the physical printer to match the page size of the current printer job. If there is no paper size found to match, it will use the custom form to set the paper size.

§ **Page scaling mode** Users can select to [None] for keep it as original, or choose to fit or shrink to the printable area.

#### ■ **Auto-rotate and Auto-center**

When turning on this option, it will prompt the printer preference dialog before redirecting to allow users to customize printer specific settings.

#### § **Paper source**

Users can assign the paper tray to use for printing out for printers supporting tray selection by its DEVMODE structure. In addition, users can switch to a different tray for printing out from the page number defined. ODE structure. In addition, users can switch to a different tray for printing out from the page<br>er defined.<br>S<br>can assign copies to print out for redirecting to printers supporting multiple copies.<br>May select the color mode

#### § **Copies**

Users can assign copies to print out for redirecting to printers supporting multiple copies.

#### § **Color**

Users may select the color mode for printing out. By default, it will use the current mode.

#### § **Image DPI**

Instead of redirecting to physical printers, users may select special predefined devices like [ [->JPG] for saving as images of the current print job. The image DPI field is used as resolution when converting as images. [->JPG] for saving as images of the current print job. The image DPI field is used as resolution whe<br>converting as images.<br><mark>Duplex</mark><br>Users select the duplex mode for printing out for physical printers with duplex printing c ie paper tray to use for printing out for printers supporting tray selection by its<br>re. In addition, users can switch to a different tray for printing out from the page<br>ppies to print out for redirecting to printers suppor

#### § **Duplex**

These options are per-printer specific. Embedded commands are available for controlling the redirect printer list and its settings.

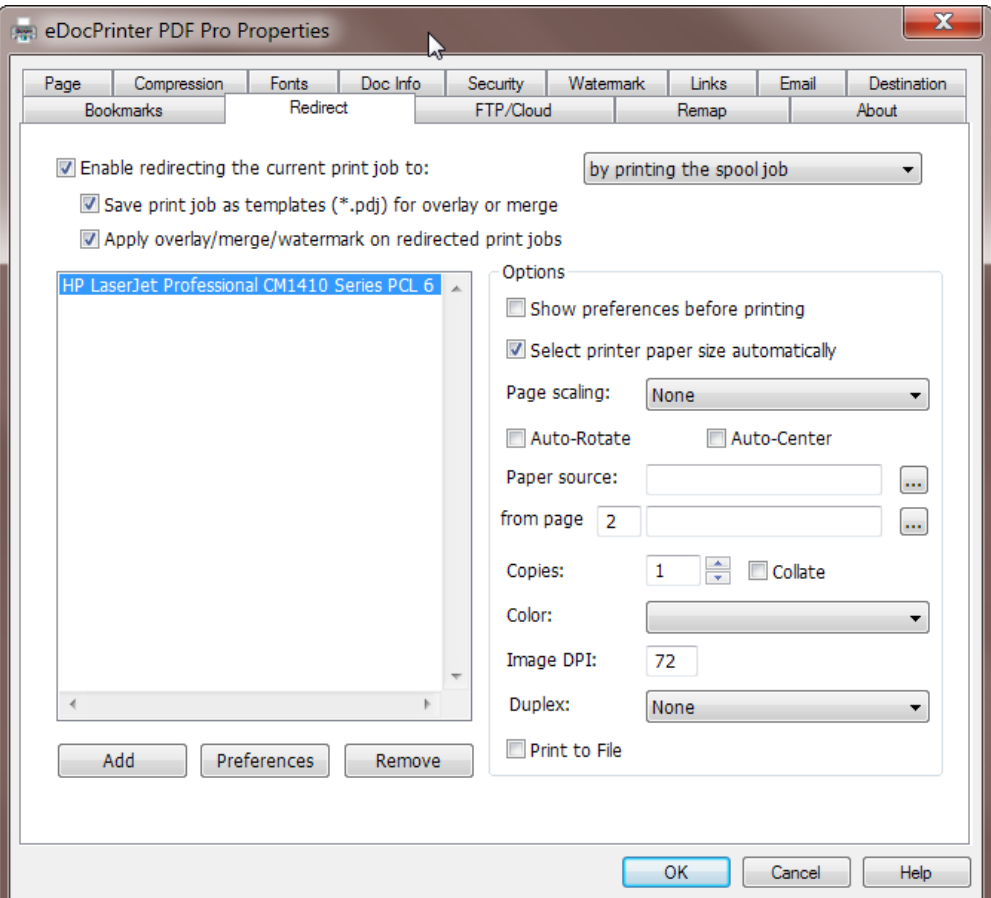

#### **Overlay with predefined template when redirecting**

eDocPrinter supports overlaying with a predefined template PDF when converting. It helps generating PDF files from any sources with adding company logos, applying predefined headers and footers, inserting background watermarks, appending legal notices with predefined, and etc.

In this [Redirect by printing the spool job] mode, because it utilizes the Windows spool job directly In this [Redirect by printing the spool job] mode, because it utilizes the Windows spool job directly<br>without using the result PDF file, when overlaying with a predefined template PDF file, in addition to the without using the result PDF file, when overlaying with a predefined template PDF file, in addition to the<br>template PDF file (the header and footer PDF file) which is for generating the result PDF file, users need to have the spool job file of the template file when enable redirecting the current print job. This saved template spool job file is used for sending to physical printers accompanying with the current spool job for speeding the printing process. late file when enable redirecting the current print job. This saved<br>ding to physical printers accompanying with the current spool job<br>hent file containing a page which will be used as the background

For example, you have a Word document file containing a page which will be used as the header and footer (template) on all pages when creating PDF files. Let's assume "template1.docx template1.docx" is the filename of the header and footer document. Following steps below will create and save the template PDF file for overlay with and its spool job file for redirecting to print.

1. Open this template document by its associated application.

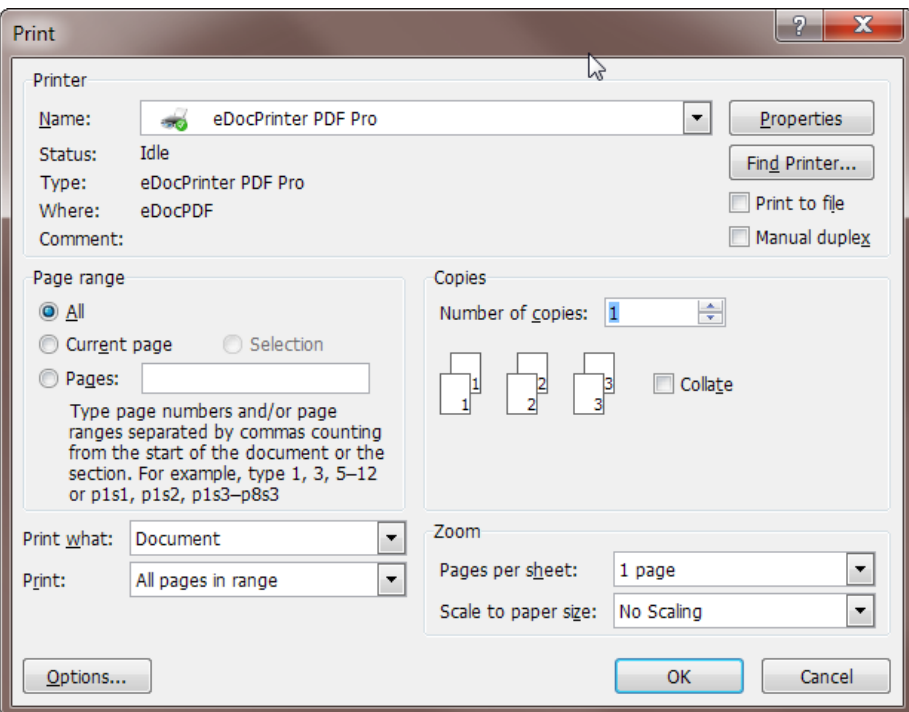

2. In the print dialog, please select [eDocPrinter PDF Pro] to show its property pages.

3. In Redirect property page, as illustrated below, enable [Redirect the current print job by printing the spool job].

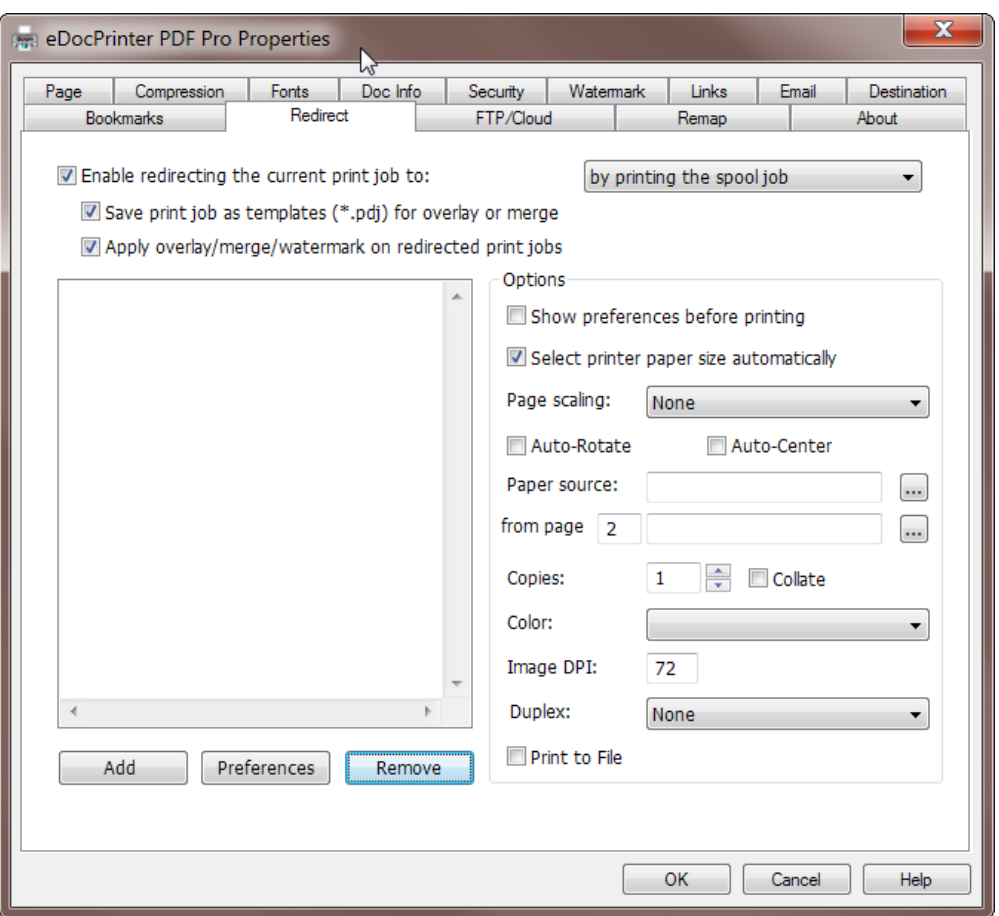

- 4. And turn on the option [Save the print job as a template (\*.pdj) for overlay or merge].
- 5. We can print to create and save the result PDF file now. Assume we save the result PDF file We can print to create and save the result PDF file now. Assume we save the result PDF file<br>called "template1.pdf". In the same directory of "template1.pdf", there is also a file called "template1.pdj" saved. It is the Windows spool job file saved from the printing process.
- 6. Close the template document and its application.
- 7. Now we can open other documents or applications to print and use the "template1.pdf" as the template PDF file to overlay with. The result PDF will have the header and footer the same as the template page content on all pages in addition to its own document content. aved. It is the Windows spool job file saved from the printing process.<br>
e document and its application.<br>
other documents or applications to print and use the "template1.pdf" as the<br>
to overlay with. The result PDF will ha
- 8. When redirecting is enabled, the printout also contains the header and footer will use "template1.pdj" in the same directory as the template PDF file for redirecting to print. If it cannot find the job file of the template PDF, the printout from the redirecting to print will show its own page contents only.

Sometimes, users may have the template (header and footer) file in PDF format already. And users may not be able to find the original document or its application to use to print to create and save spool job file for use. In such cases, users may create the job file (.pdj) of the template by printing it from the PDF reader (Acrobat reader) to [eDocPrinter PDF Pro] directly as described in steps above. However, the spool job file may have much larger file size compared to those created from original applications due to the rendering (printing) process of the PDF reader used may flatten or rasterize some page contents. As a result, recommend printing directly from the original application to [eDocPrinter PDF Pro] to create the template PDF and its spool job file (.pdj).

In some cases, users may have as their templates in common image formats (like GIF, JPEG, or TIFF). For images like that, users can directly overlay with the image without converting to PDF in advance. When redirecting to print, it will also print the image directly as the template without requiring its spool job file.

## **Mode 1: Redirect the current print job by reader open-action**

In this mode, after converting and saving as a PDF file, eDocPrinter will embed open-action to call the reader to open and execute the action which will automate the printing the result PDF out to the printer specified. Using this mode, since it prints out the result PDF directly, it is not necessary to have a template spool job file (.pdj) when overlaying with the template PDF.

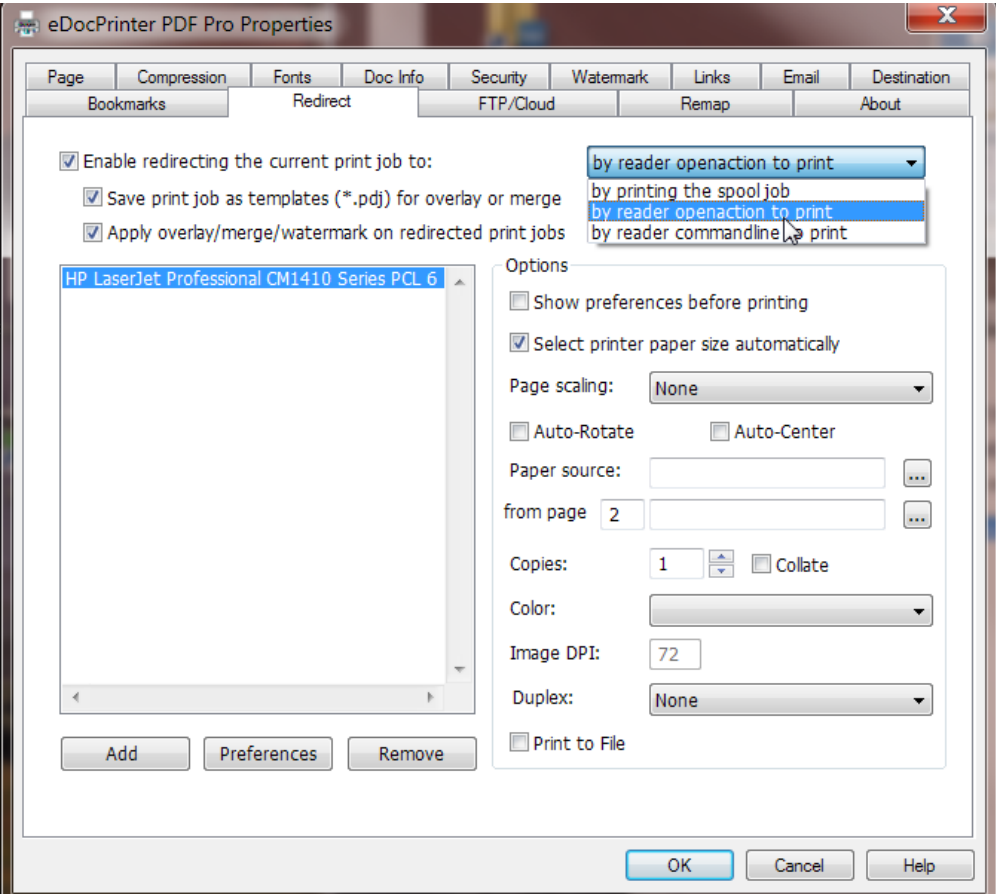

Due to printing automation is a privileged javascript action in Acrobat reader by default, there will be a warning "Do you want to print?" in this mode. Users have to click "Yes" to continue. To suppress this warning for automation, users have to prepare a folder (directory) as a trusted place for automating PDF printing by javascript. In Acrobat Reader's preference as illustrated below, users have to add the prepared folder to the trusted location for silent printing.

In addition, users have to add an embedded command to set RedirectJobDir to the trusted folder for saving temporary PDF files for redirecting to print. For example, %%RedirectJobDir: E:\redirect%%

If users do not use embedded commands to control eDocPrinter, users have to add a key-value of RedirectJobDir in their eDocPrinter instance profile registry settings. For example, assume using the default [eDocPrinter PDF Pro] instance, please add RedirectJobDir with string value "e:\redirect" in [HKEY\_CURRENT\_USER\Software\ITEKSOFT\eDocPrinter\PDF\5.0\Profiles\eDocPrinter PDF Pro\Redirect].

Users can control options [Show preferences before printing], [Select printer paper size automatically], [Page scaling], [Auto-rotate], [Auto-center], and [Copies] for printing out in this mode. Due to restrictions of the reader, users cannot select the paper source tray in this reader's open-action mode.

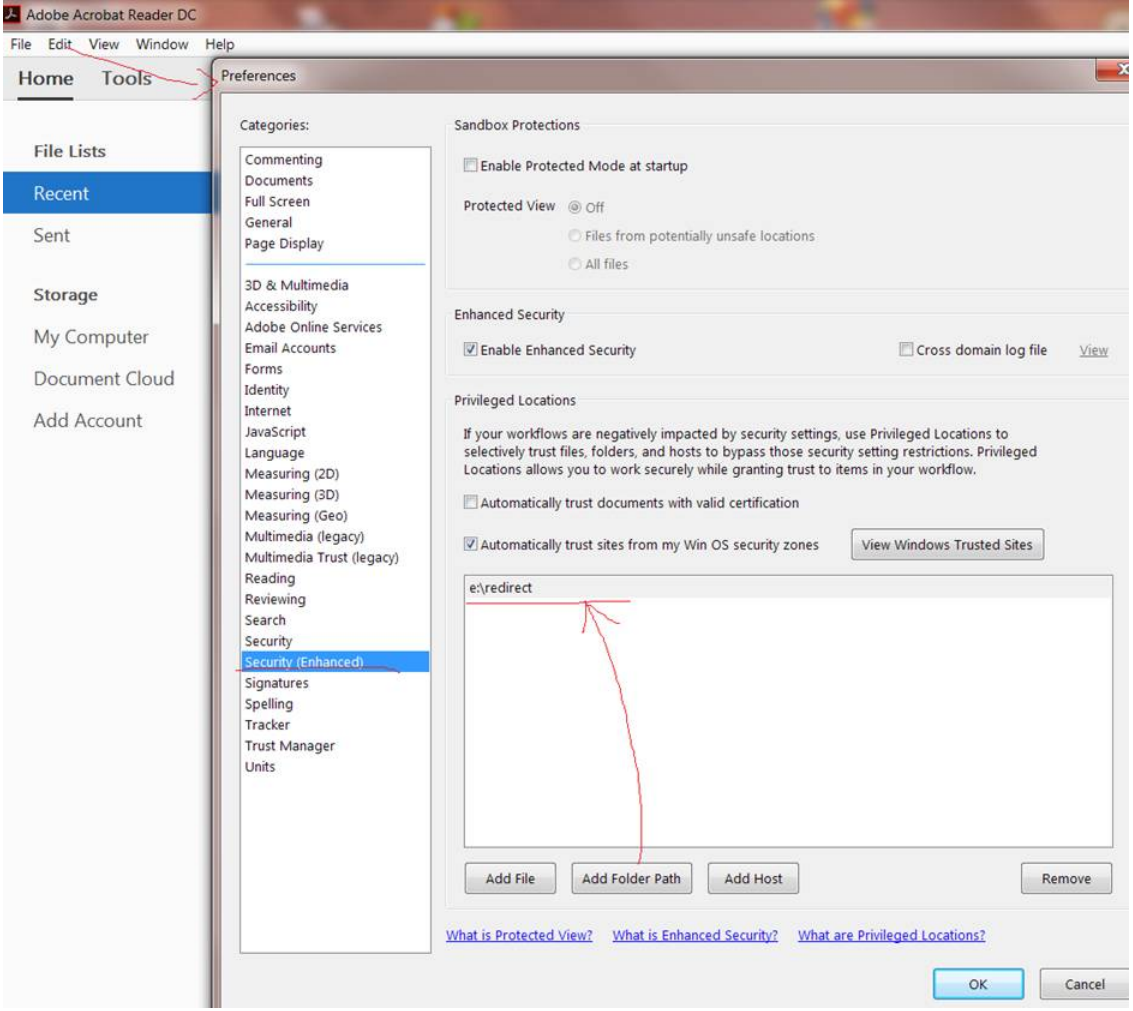

## **Mode 2: Redirect the current print job by reader command-line**

In this mode, after converting and saving as a PDF file, eDocPrinter will call the associated application for PDF file type to print. In simple words, it is calling the reader's command line to print. Using this mode, since it prints out the result PDF directly, it is not necessary to have a template spool job file (.pdj) when overlaying with the template PDF.

Because it directly calls the command line to print, it does not use any javascript action. Hence there will no warning when printing by default. However, due to the command line provides only a simple interface to call to print to a printer specified, the options for controlling redirecting to print are not effective in this mode.